## **Citrix Receiver Install Help**

**Type Citrix Receiver into to address bar, then hit the enter key**

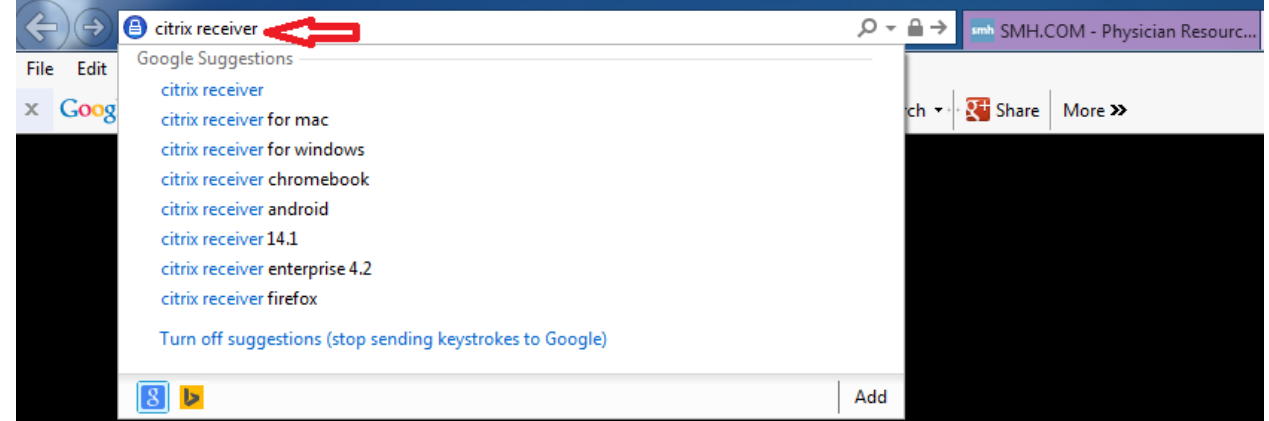

## **Choose the Download Citrix Receiver link**

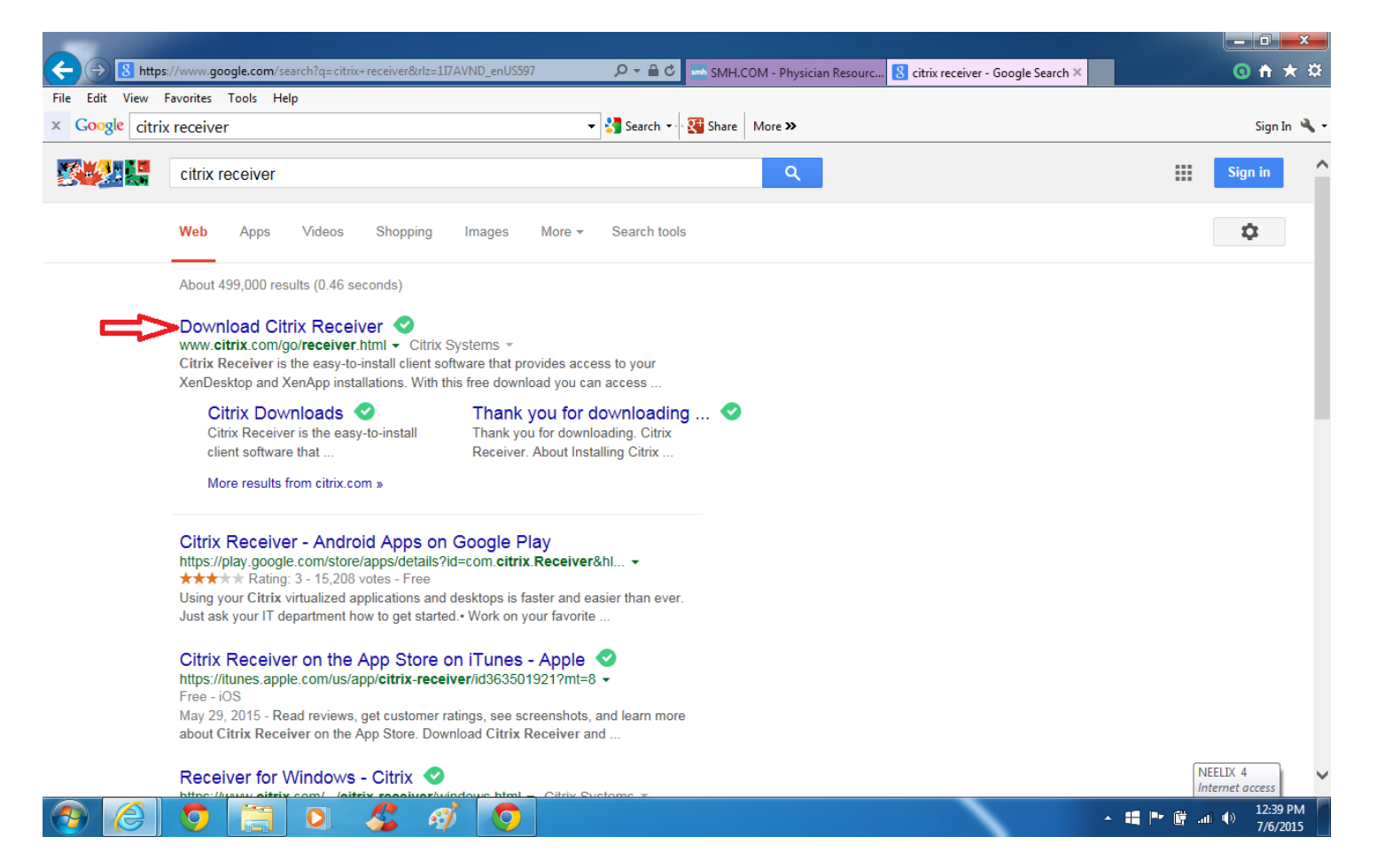

## **The correct Citrix Receiver App should come up for you whether it is Windows or Mac**

## **Choose the Download Receiver Button**

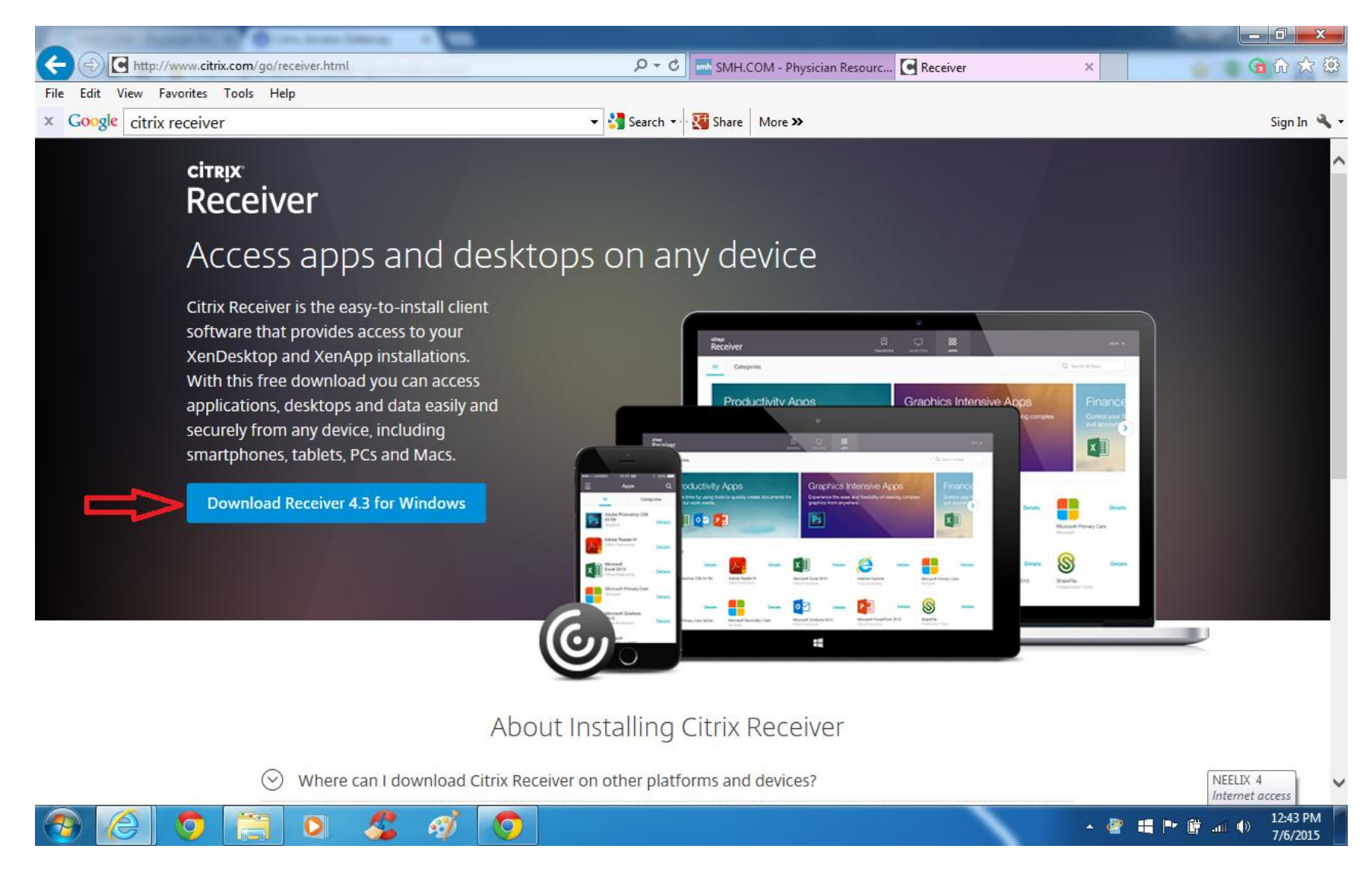

**Run the Install for Citrix Receiver (Follow all prompts)**

**Click "Yes" to any messages to allow and to give your computer permissions to install this app**

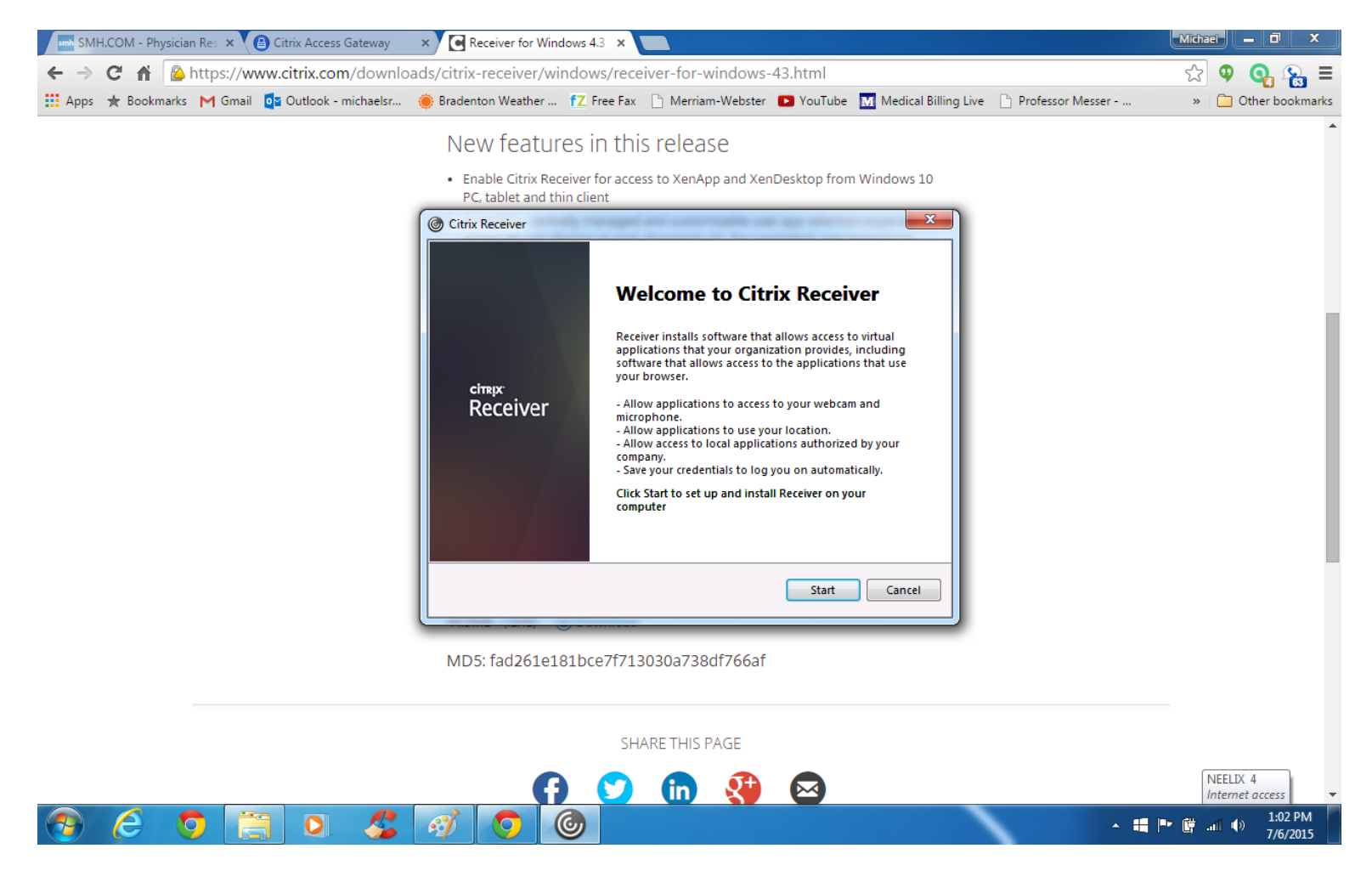